# **User Manual**

**For**

# Online E-Learning and Virtual Classroom integrated with the Portal with facility to teachers to teach students Online

**Version 1.0**

Bundelkhand University, Jhansi

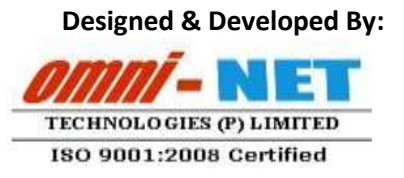

#### **Table of Contents**

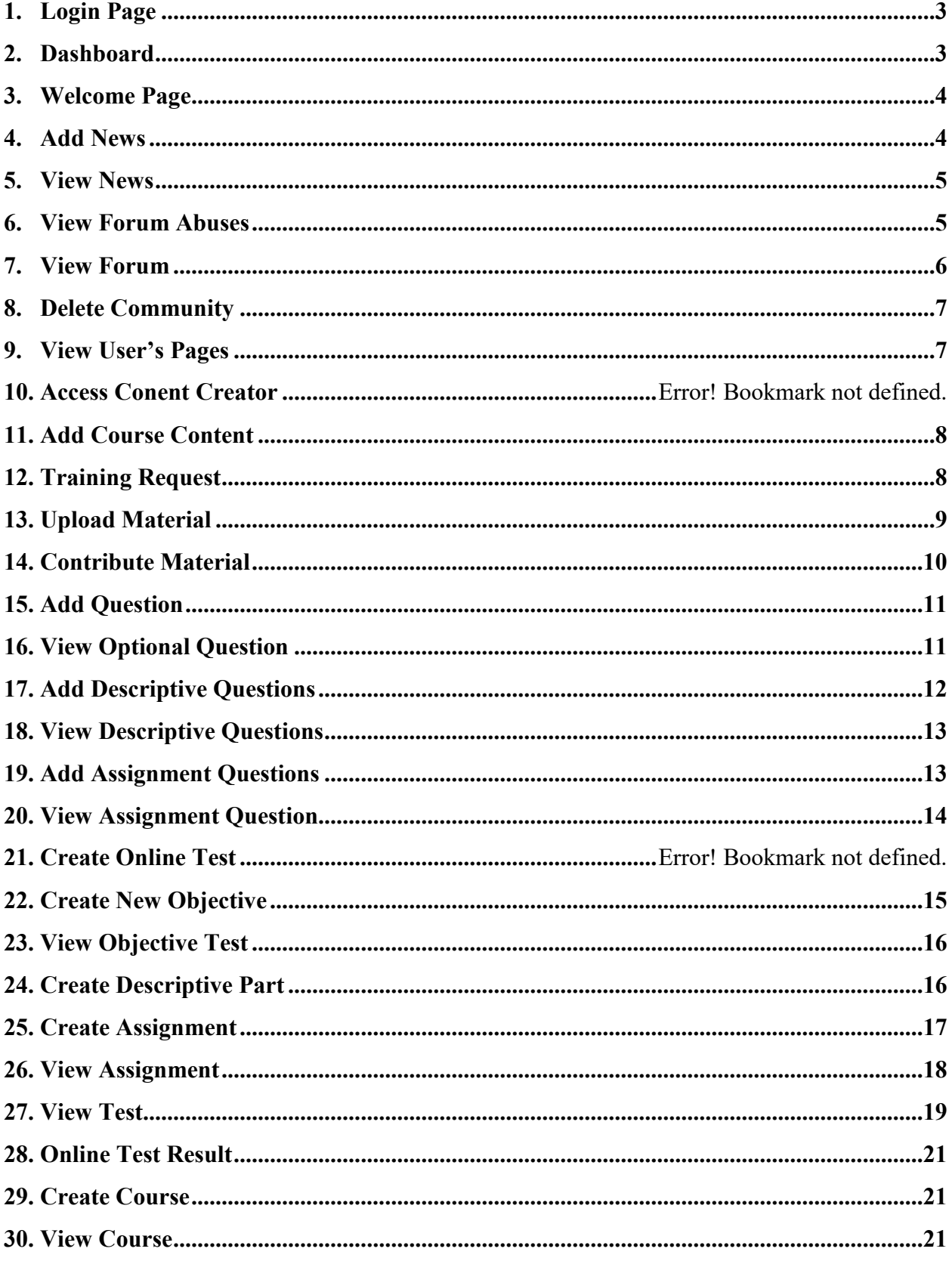

### **1. Login Page**

#### **Steps:-**

Open [http://ums.bujhansi.org](http://ums.bujhansi.org/) in a browser in your computer.

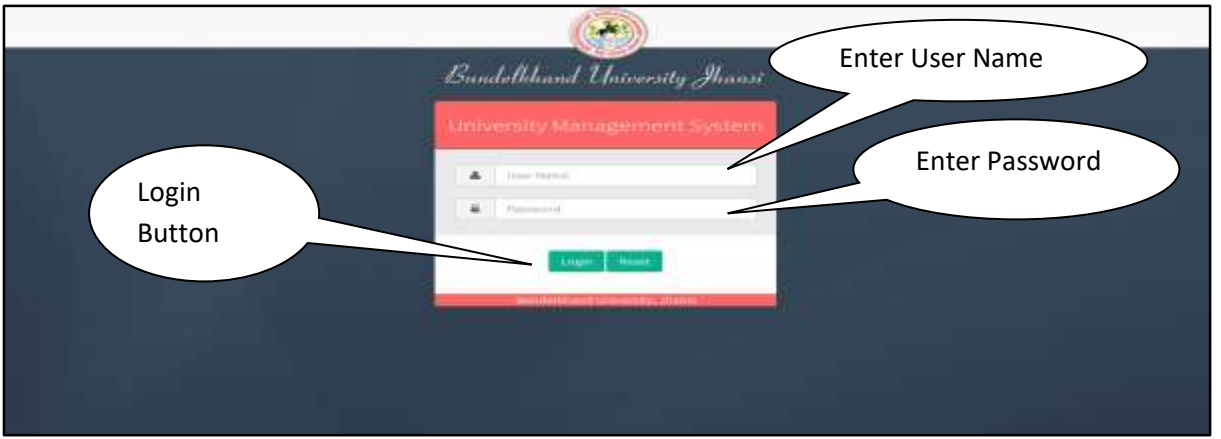

*Image: Login Page*

- Type **User Name** and **Password** in Textboxes.
- Click **Login Button**, page will be navigated to **Dashboard**.

### **2. Dashboard**

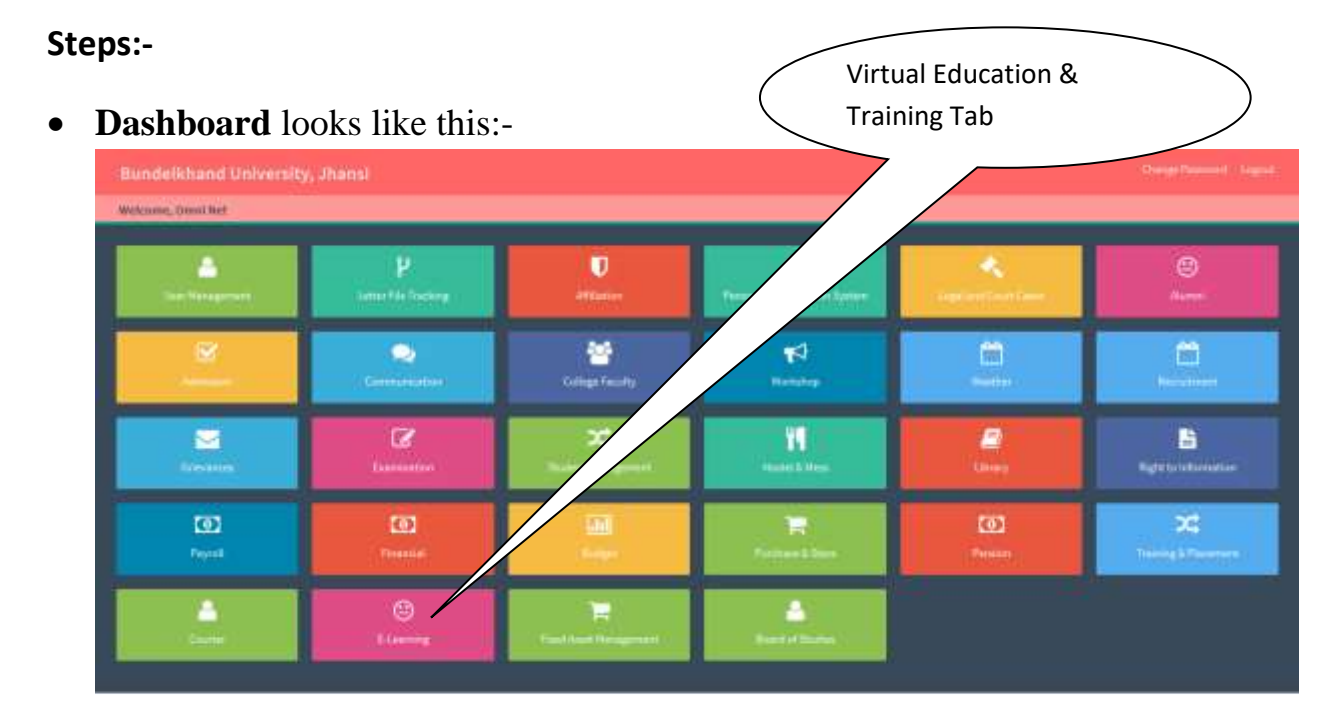

*Image: Dashboard*

 Click on **E-learning** Tab, page will be navigated to **Virtual Education & Training Module**.

### **3. Welcome Page**

**Steps:-**

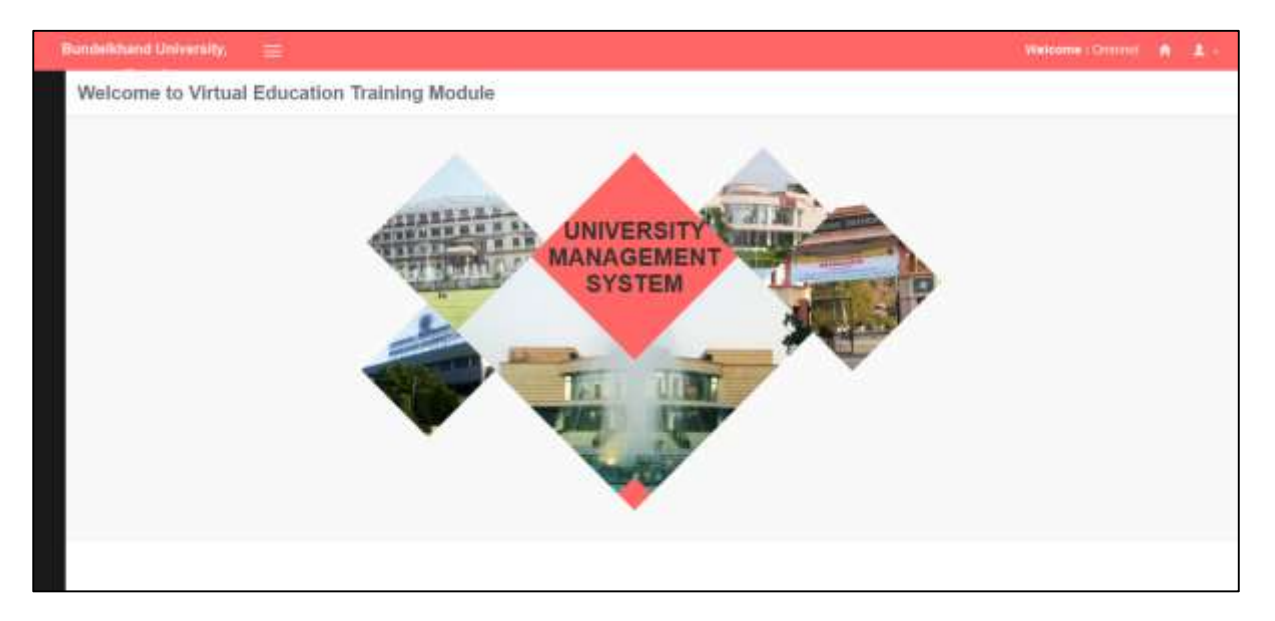

### **4. Add News**

**Steps:-**

Click on **Add News** Tab.

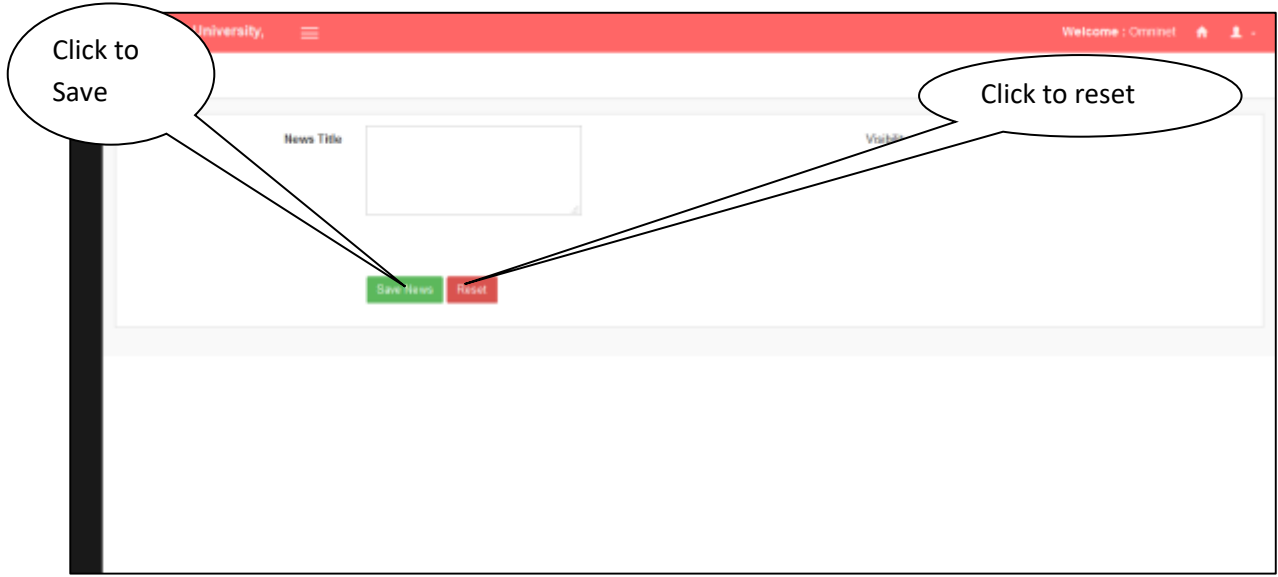

- Click on **Reset Button** if you want **to reset** your **entries**.
- Click on **Save Button** to create a new Form.

### **5. View News**

**Steps:-**

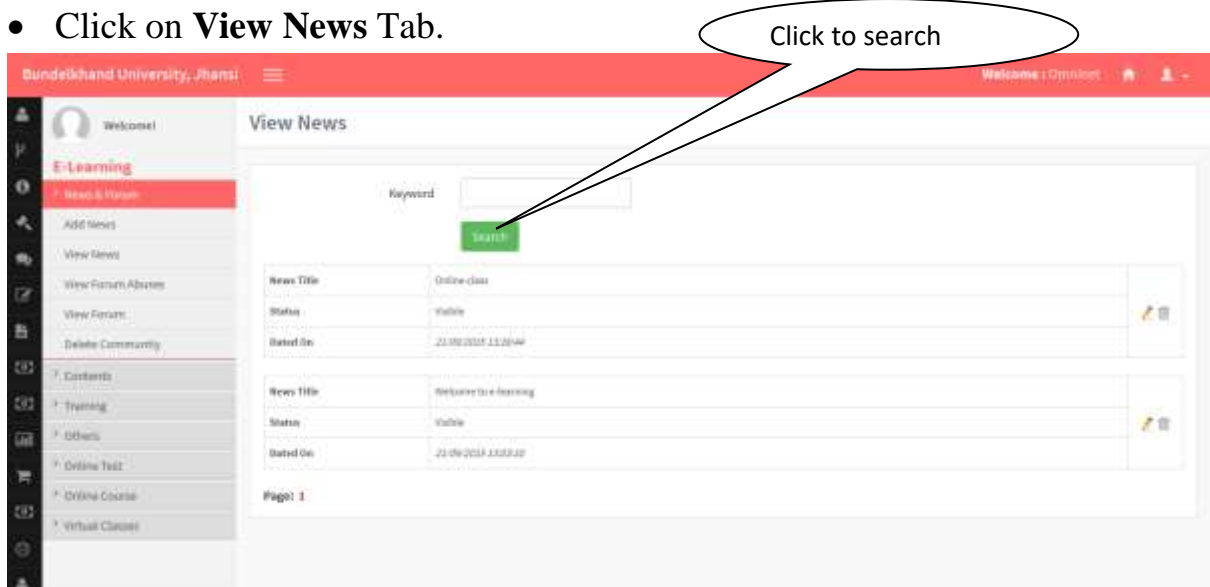

Click **Search Button** to search your entries.

# **6. View Forum Abuses**

#### **Steps:-**

Click on **View Forum Abuses** Tab.

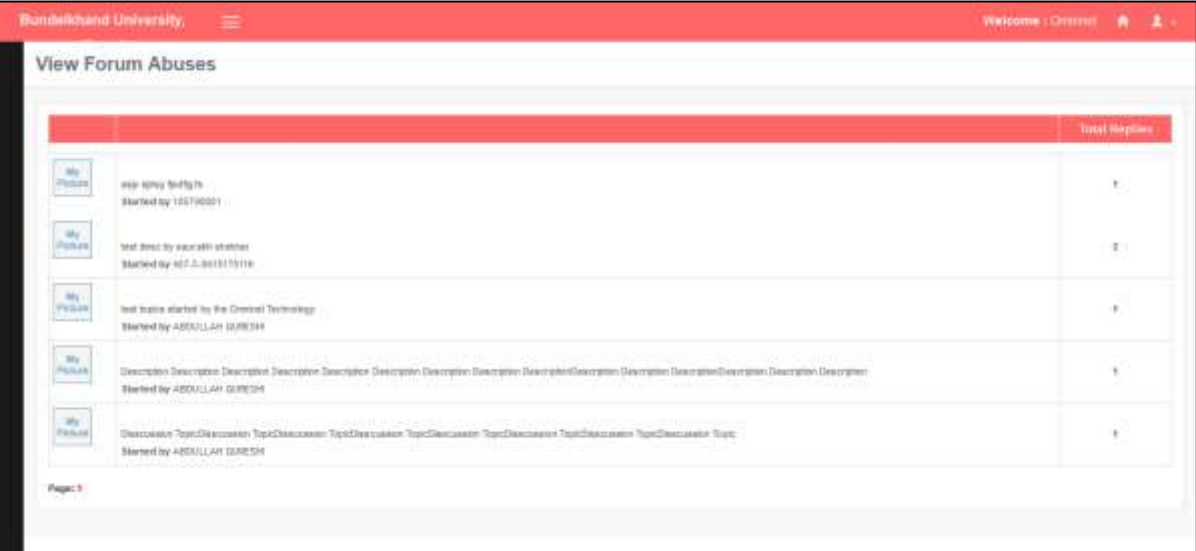

# **7. View Forum**

#### **Steps:-**

Click on **View Forum** Tab.

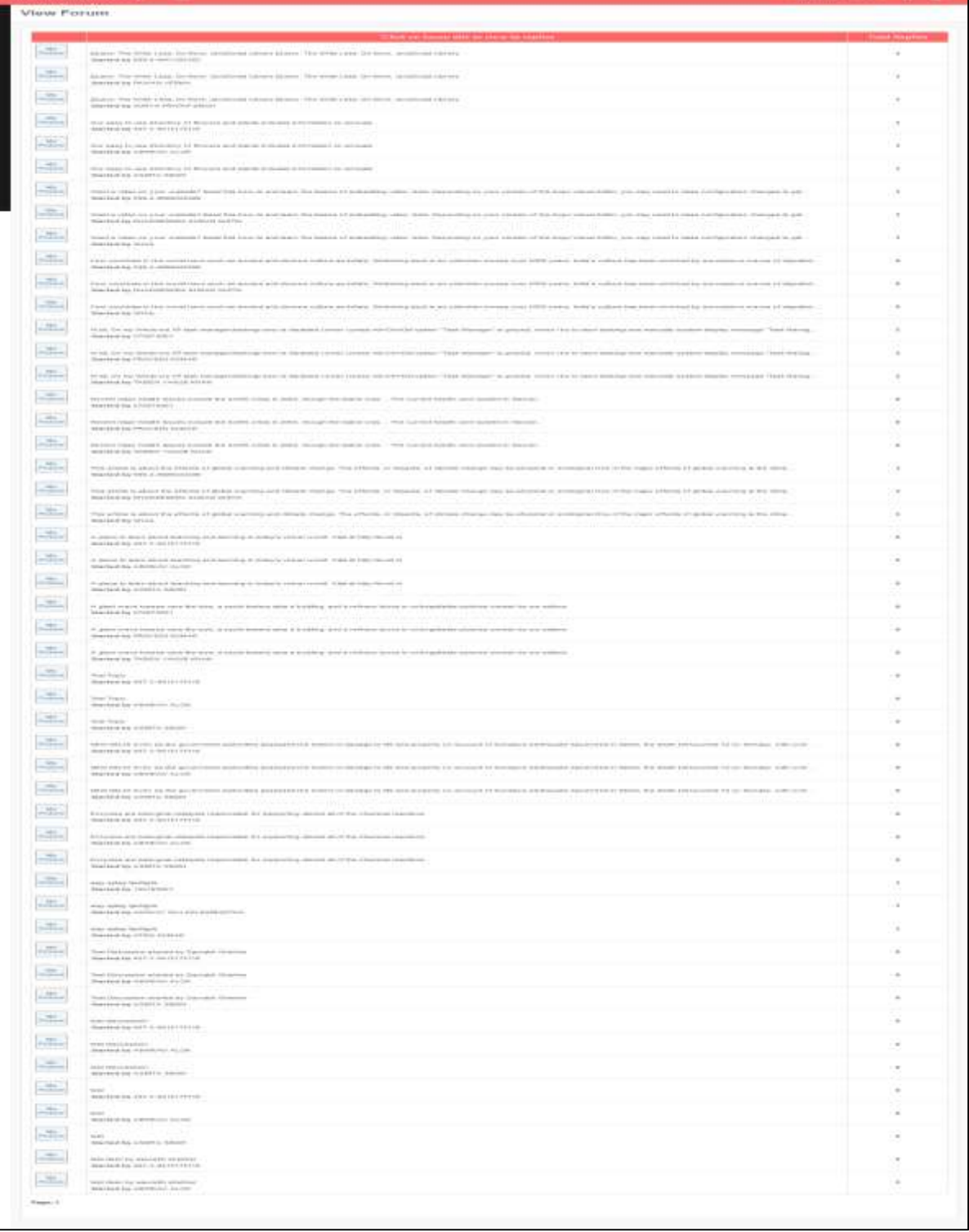

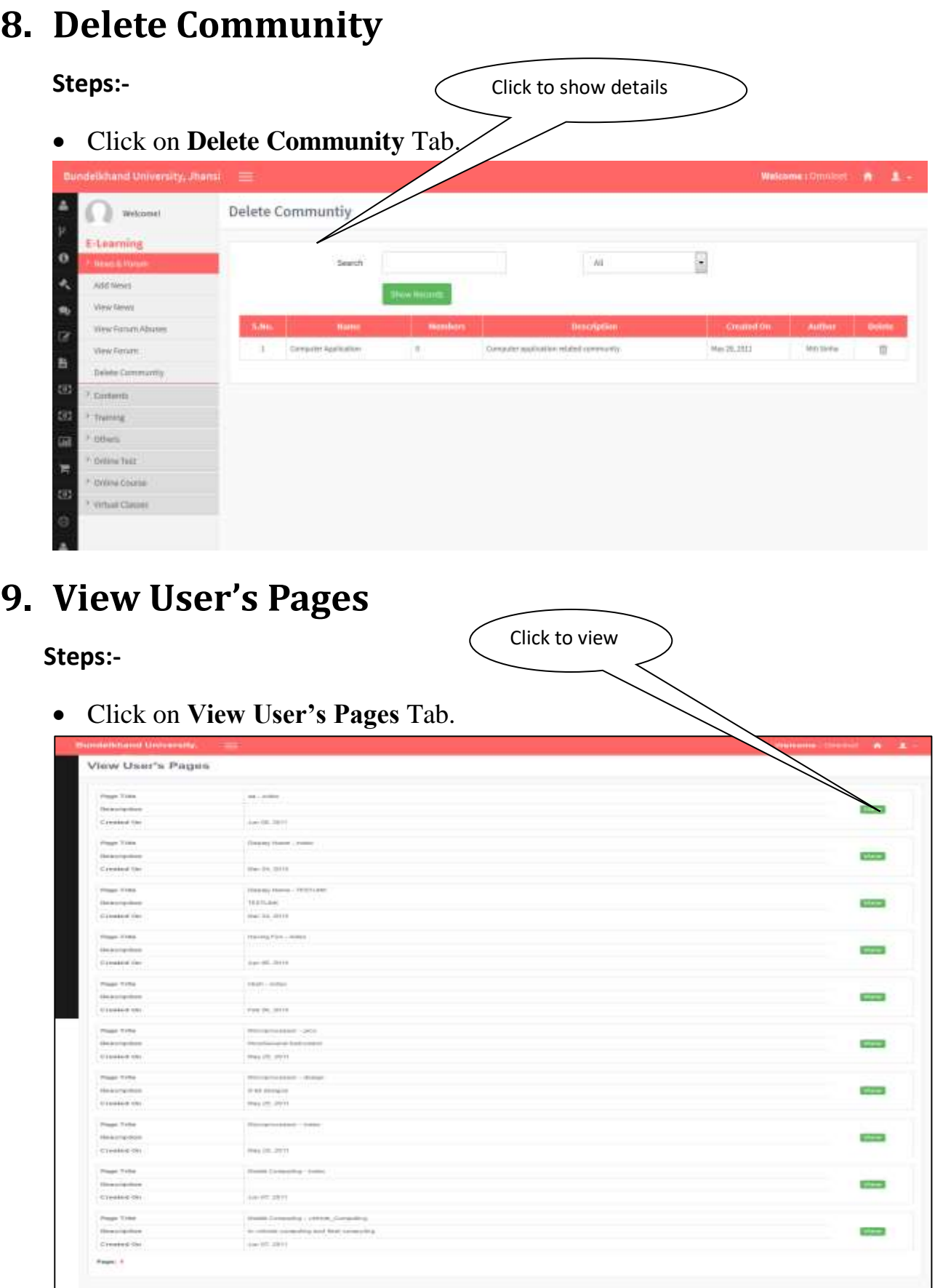

Click on **View Button** to see the details.

# **10. Add Course Content**

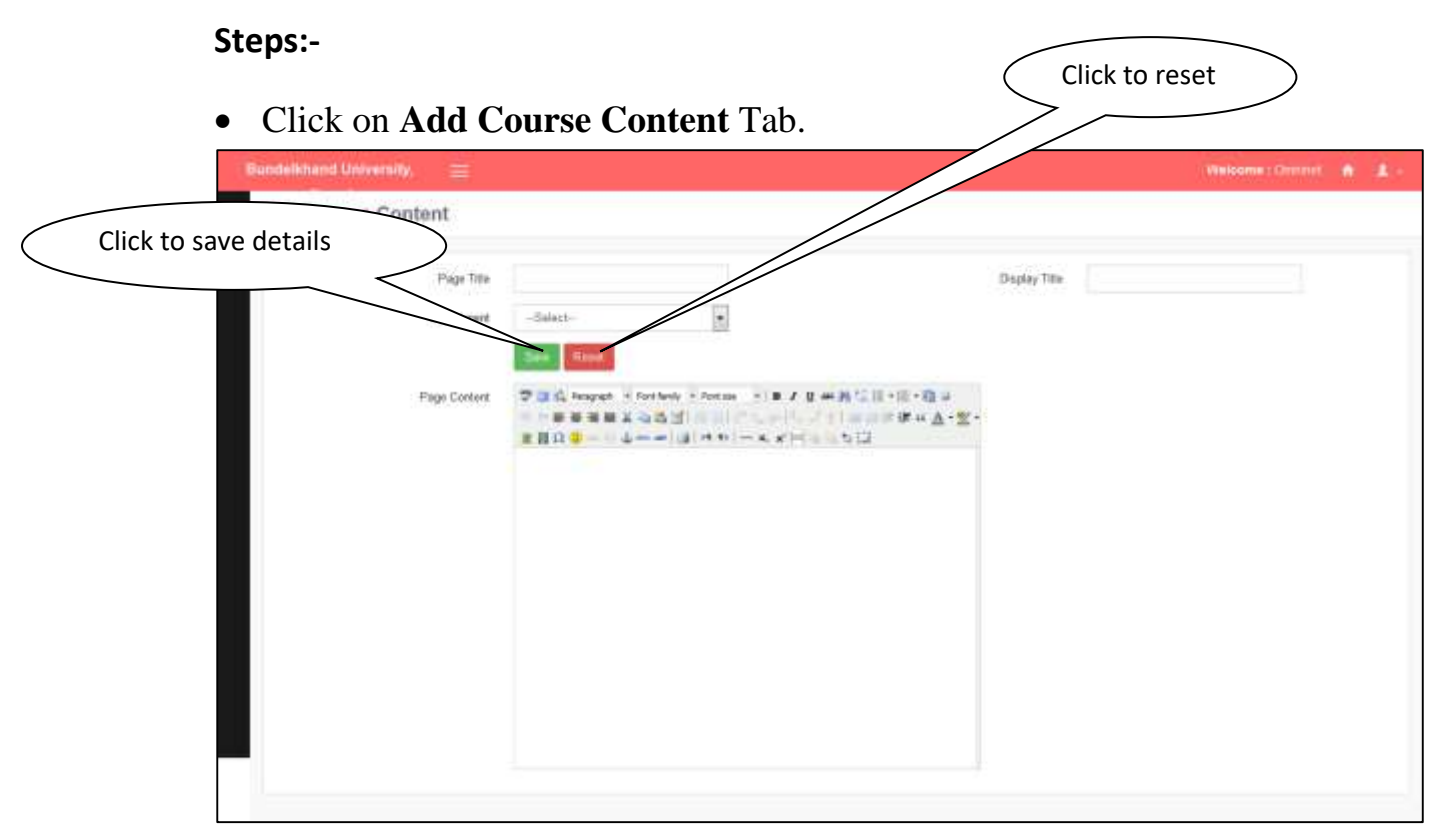

- Click on **Save Button** to save details.
- Click on **Reset Button** to reset the fields.

### **11. Training Request**

#### **Steps:-**

Click on **Training Request** Tab.

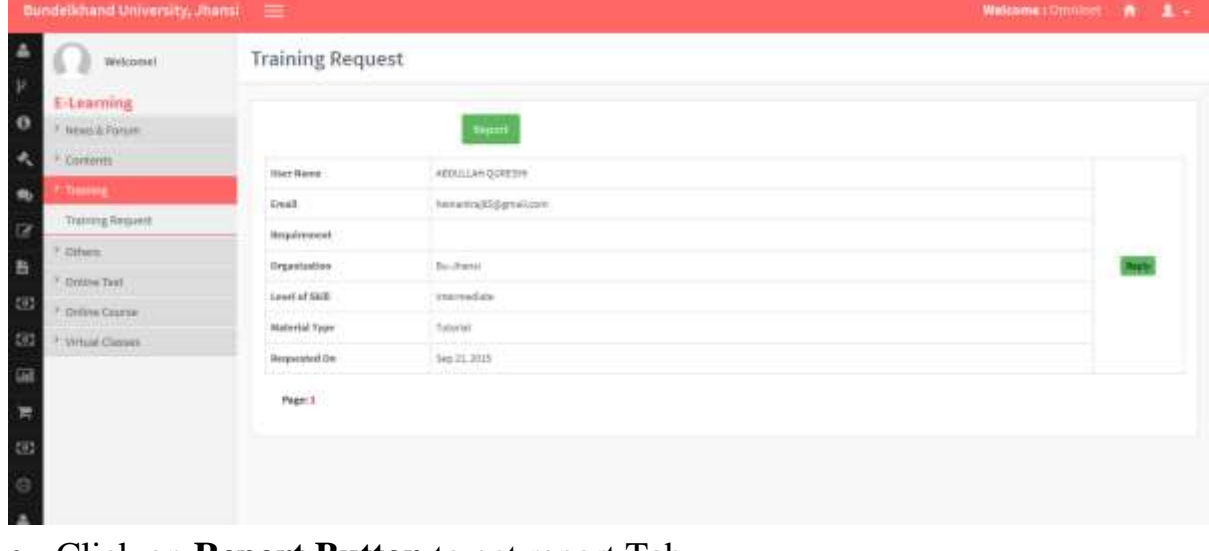

Click on **Report Button** to get report Tab.

# **12. Upload Video**

**Steps:-**

Click on **Upload Video** Tab.

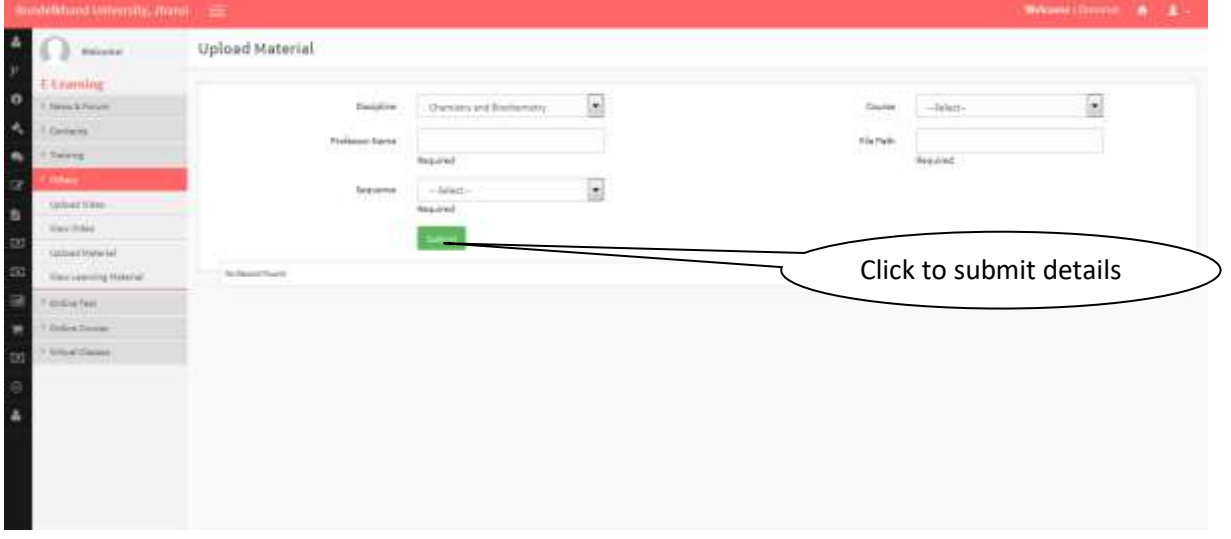

Click on **Submit Button** to save details.

### **13. View Video**

#### **Steps:-**

Click on **View Video** Tab.

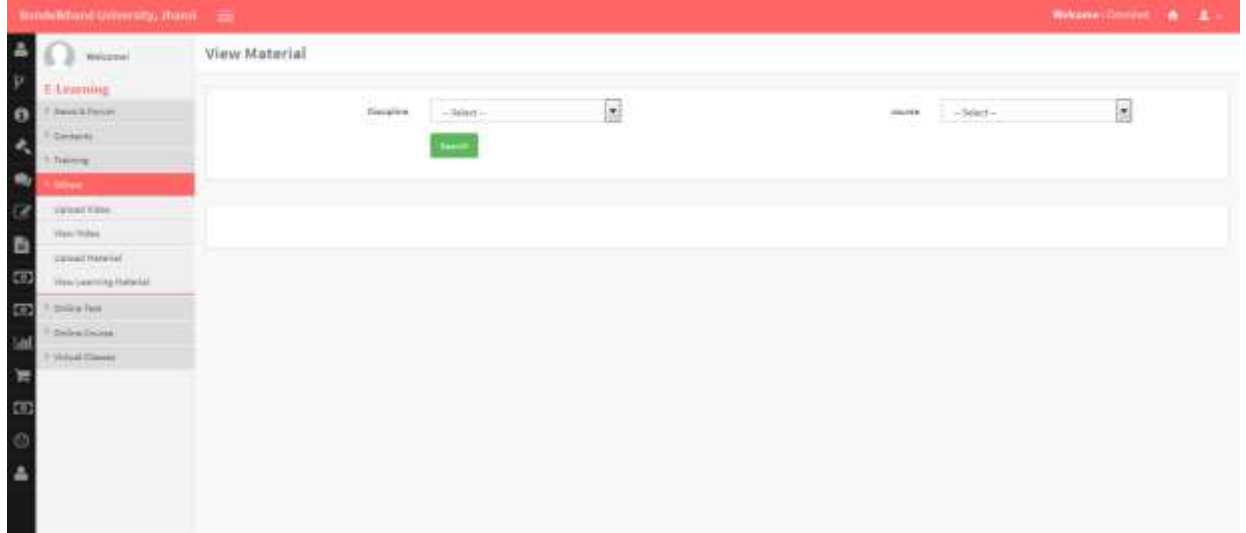

Click on **View Video** button to submit details.

### **14. Upload Material**

**Steps:-**

Click on **Upload Material** Tab.

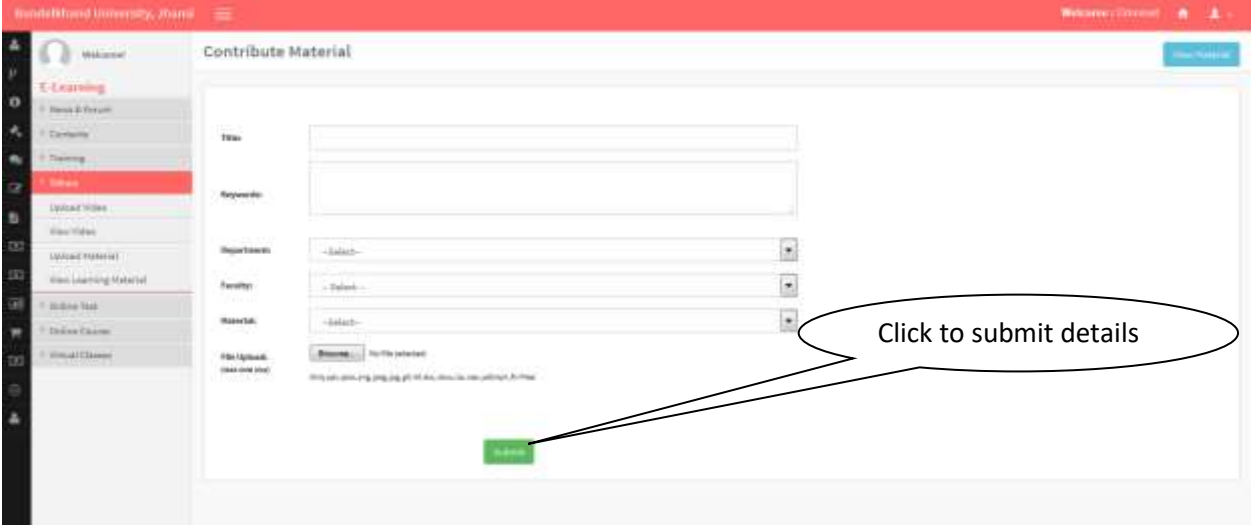

• Click on submit button to submit details.

### **15. View Material**

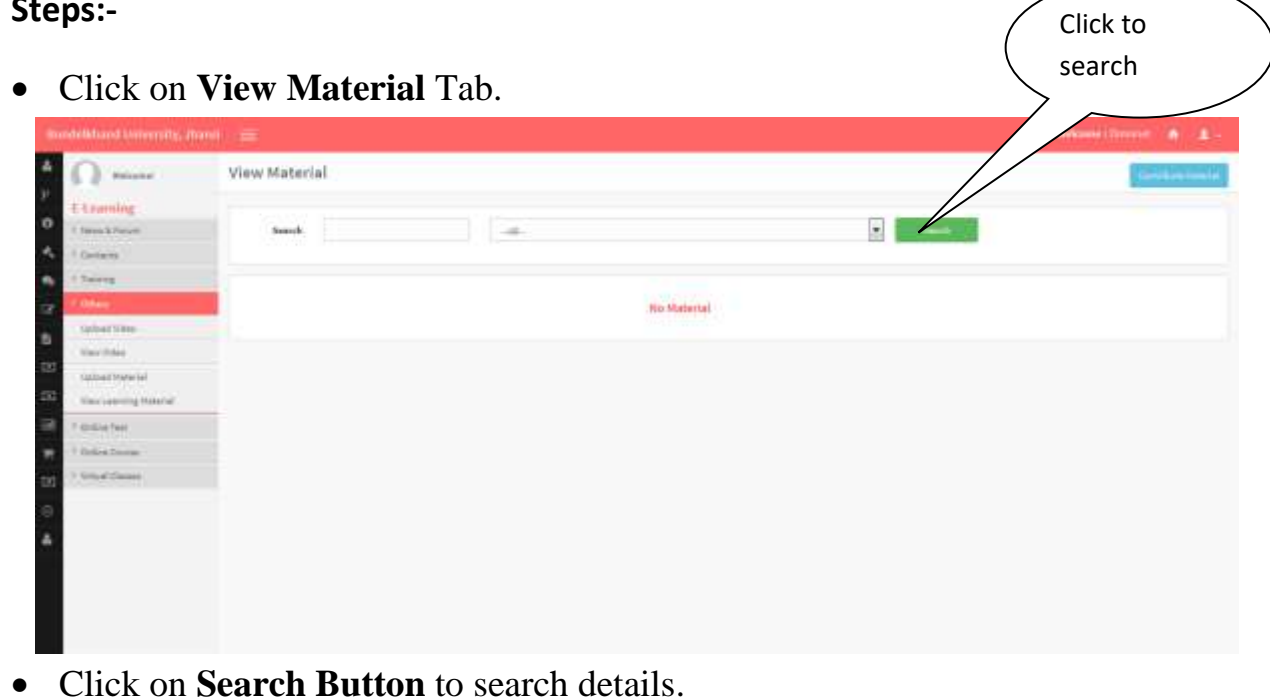

# **16. Add Question**

**Steps:-**

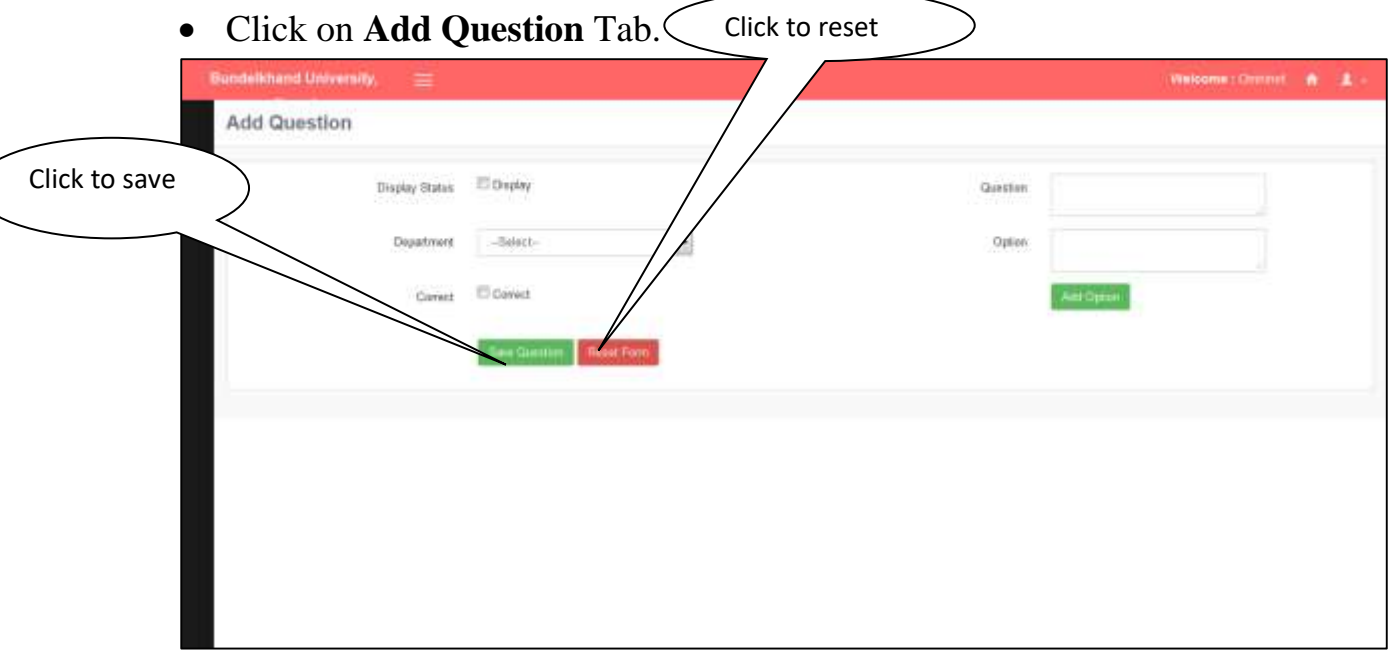

- Click on **Save Button** to save details.
- Click on **Reset Button** to reset form entries.

### **17. View Optional Question**

#### **Steps:-**

Click on **View Optional Question** Tab.

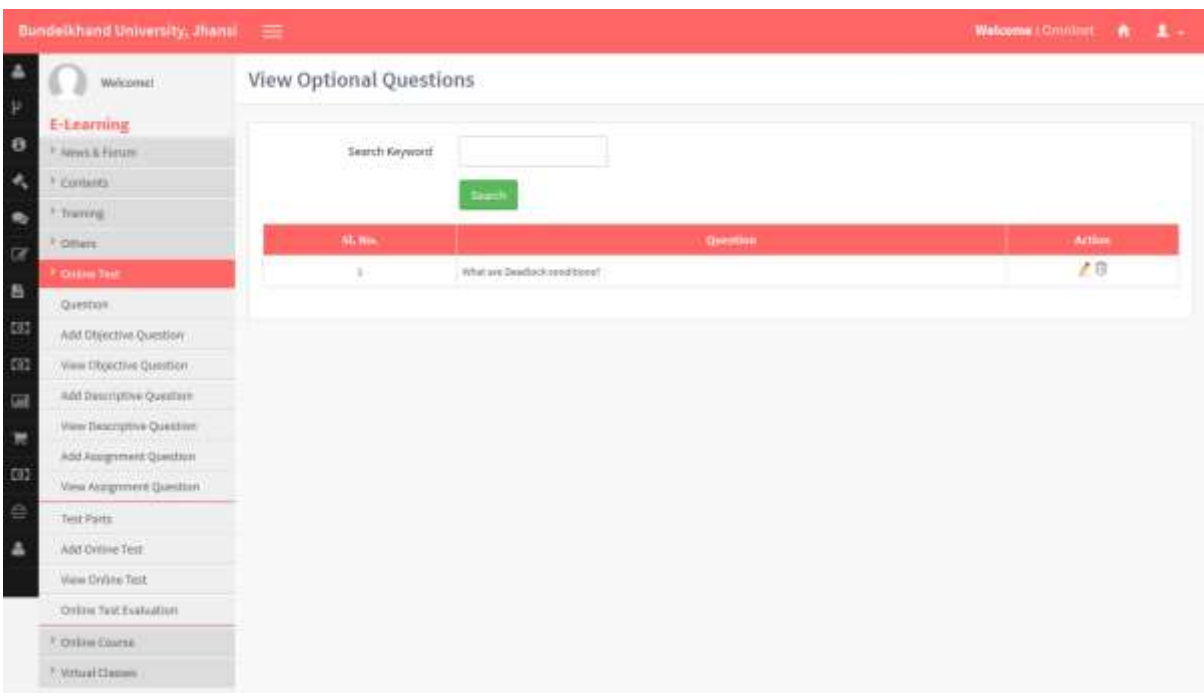

Click on Search **Button** to get search result.

# **18. Add Descriptive Questions**

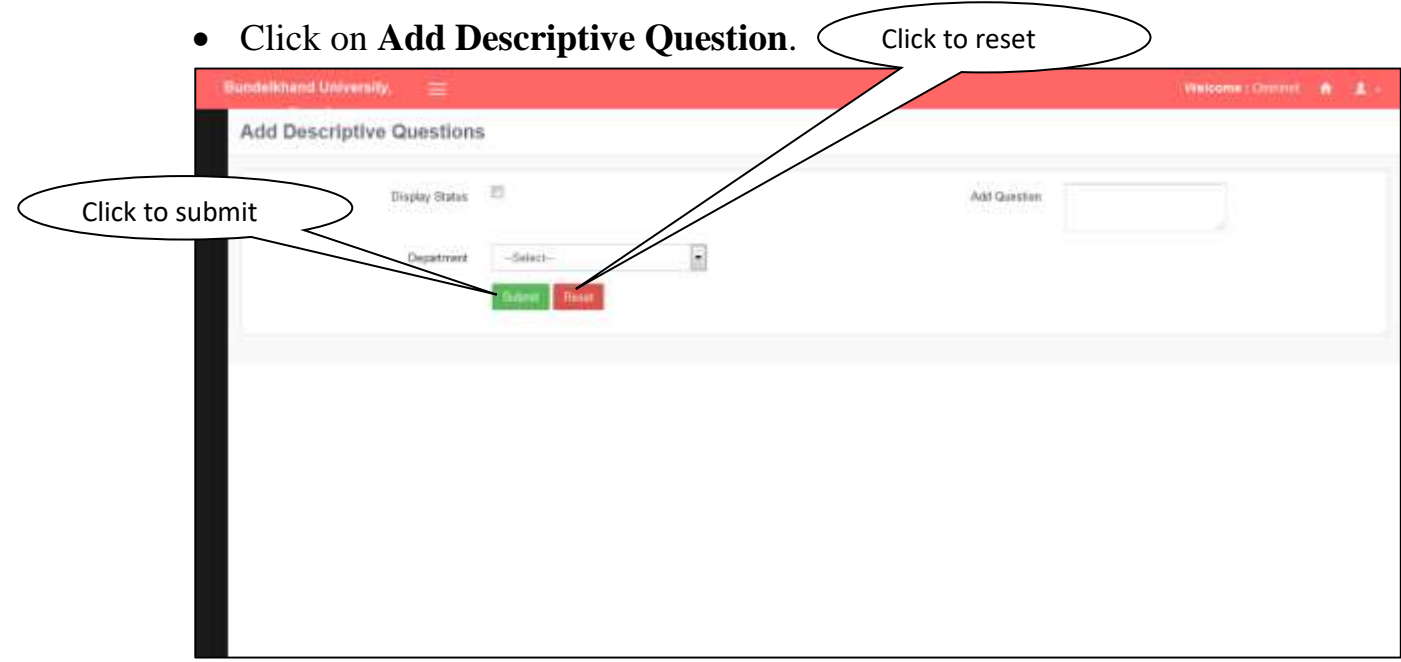

- Click on **Submit Button** to save details.
- Click on Reset Button to reset page fields.

# **19. View Descriptive Questions**

#### **Steps:-**

Click on **View Descriptive Question** Tab.

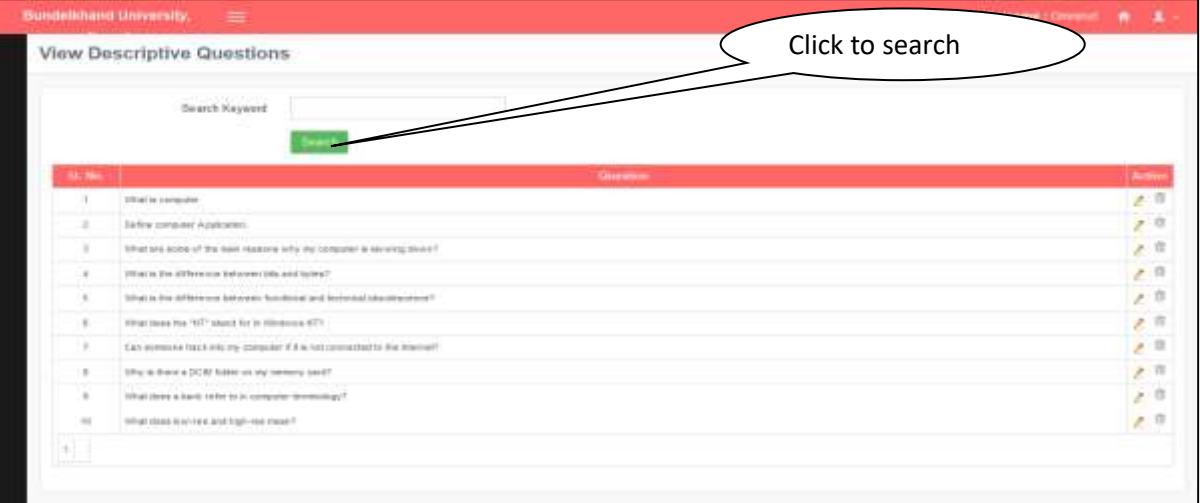

Click on Search **Button** to get search details.

# **20. Add Assignment Questions**

#### **Steps:-**

Click on **Add Assignment Question** Tab.

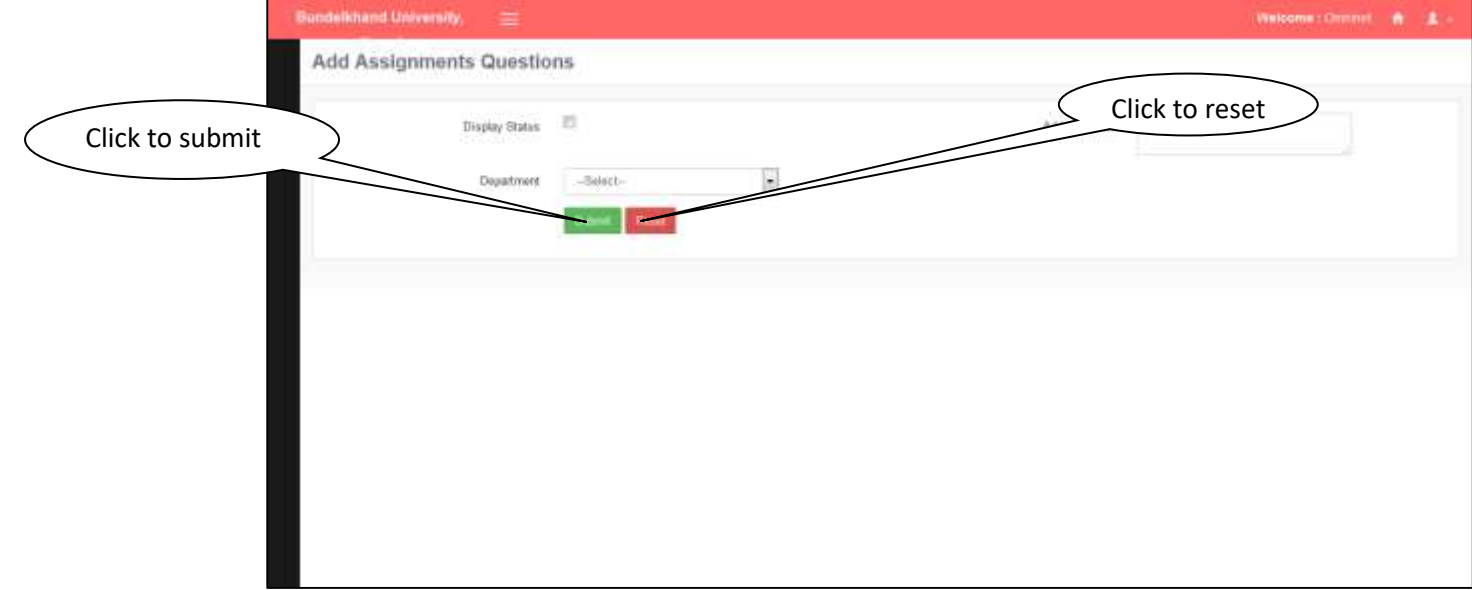

- Click on **Save Button** to save details.
- Click on **Reset Button** to reset page details.

### **21. View Assignment Question**

#### **Steps:-**

Click on **View Assignment Question** Tab.

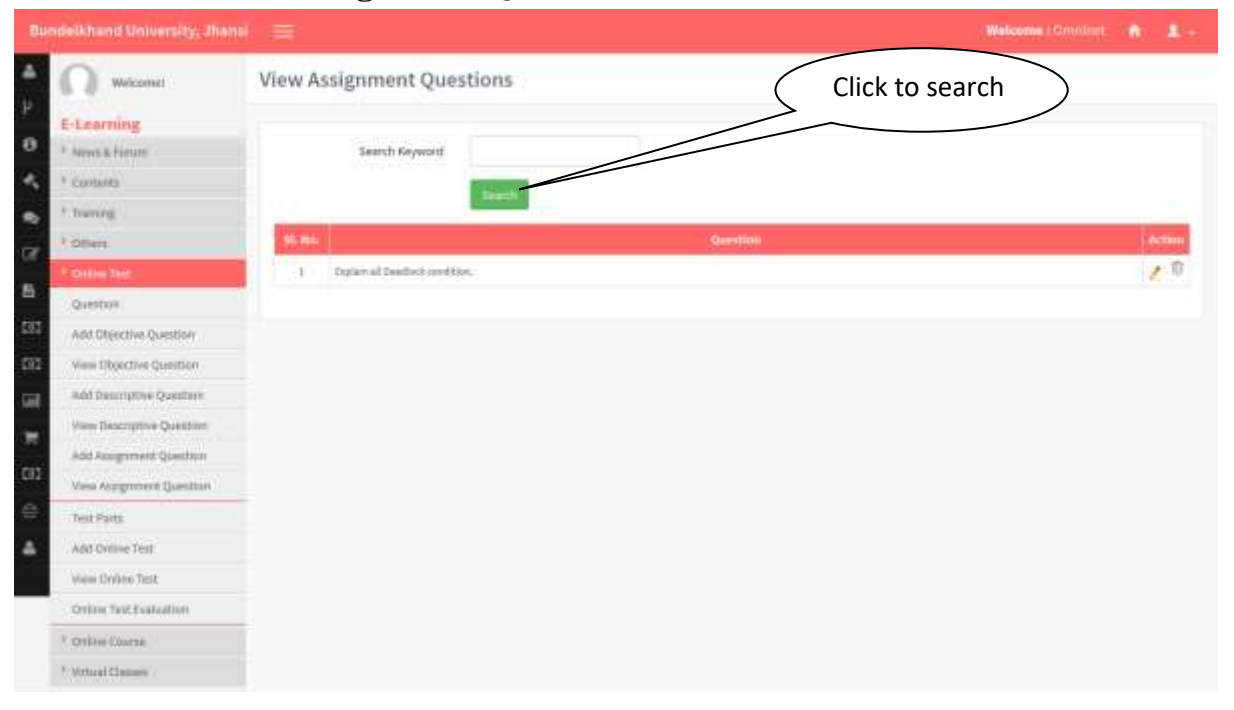

Click on **Search Button** to get search details.

### **22. Create New Objective**

#### **Steps:-**

• Click on Create New Objective Tab.

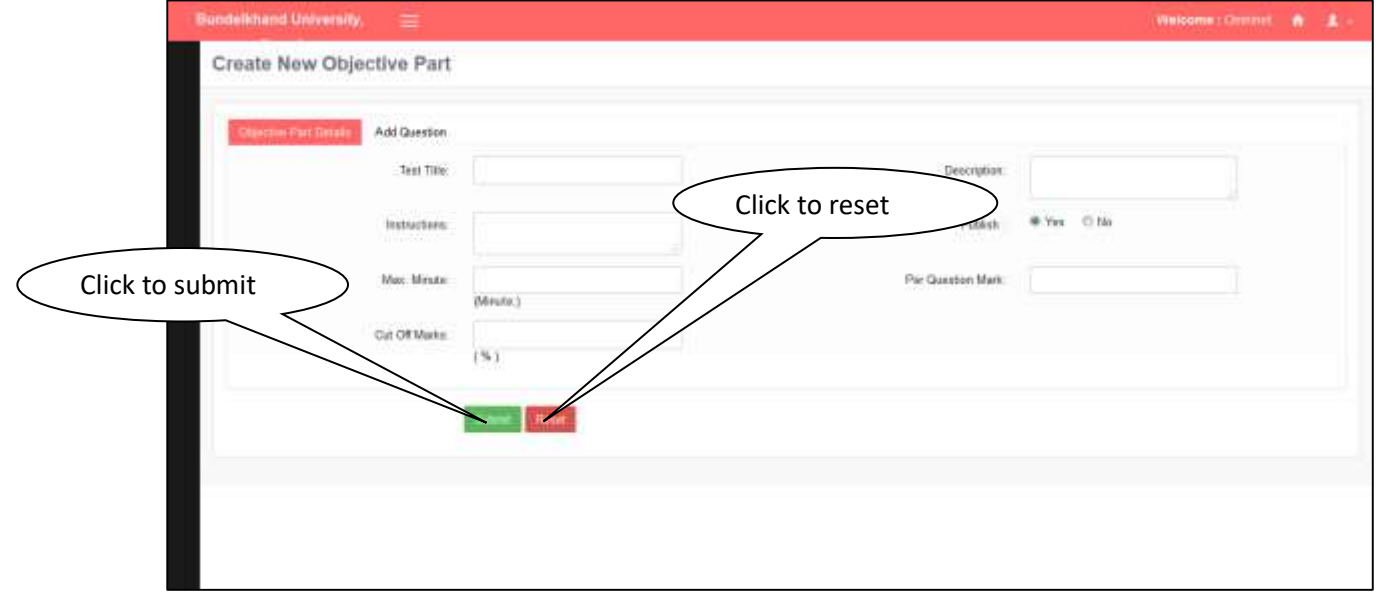

- Click on **Submit Button** to save details.
- Click on **Reset Button** to reset fields.

### **23. View Objective Test**

#### **Steps:-**

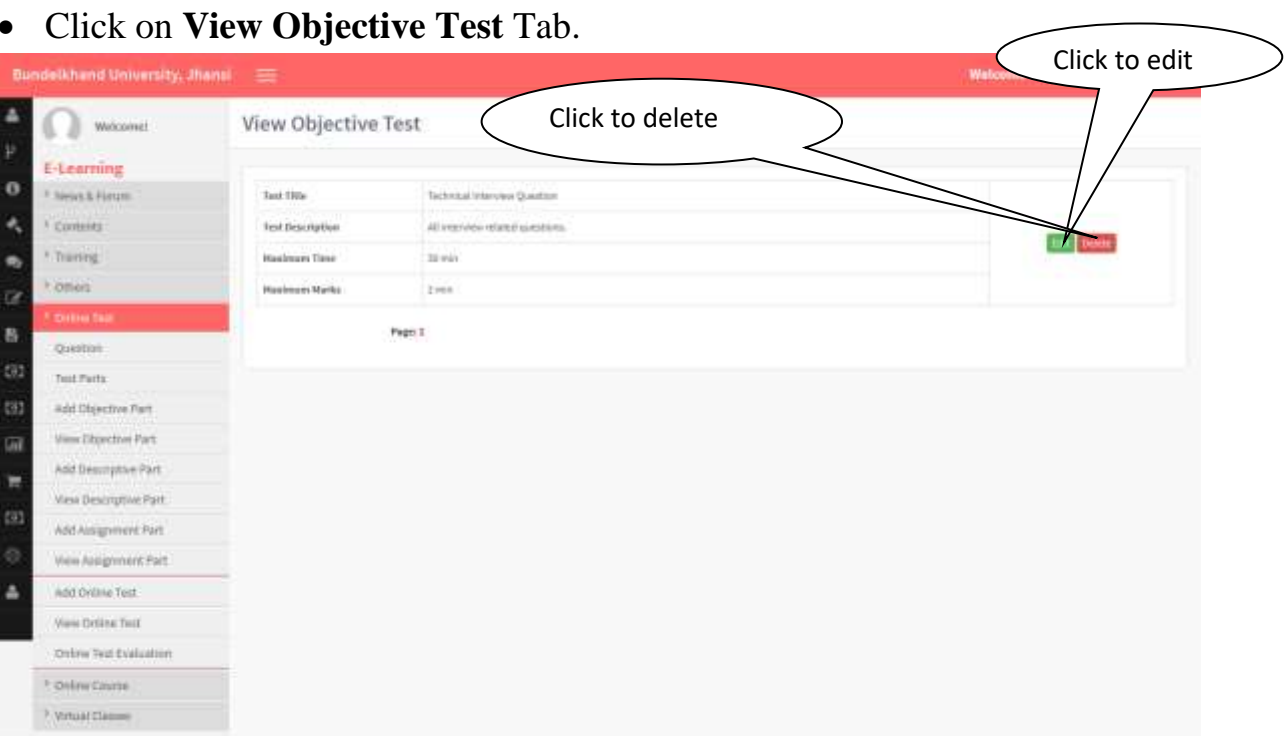

- Click on Submit **Button** to save details.
- Click on Reset **Button** to reset fields.

### **24. Create Descriptive Part**

#### **Steps:-**

Click on Create **Descriptive Part** Tab.

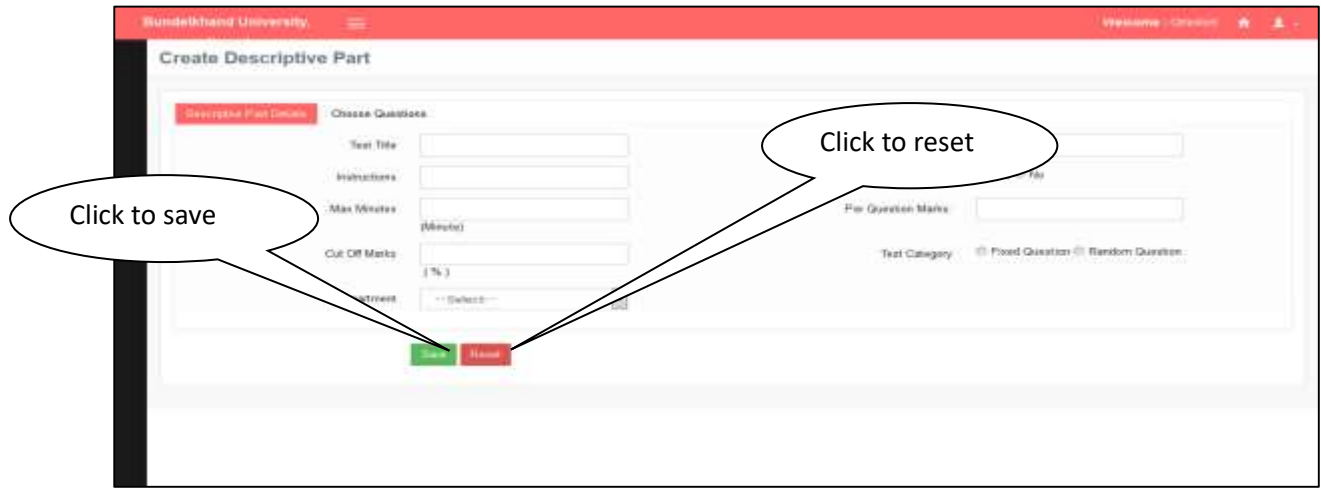

- Click on Save **Button** to save details.
- Click on Reset **Button** to reset fields.

### **25. Create Assignment**

**Steps:-**

• Click on Create Assignment Tab.

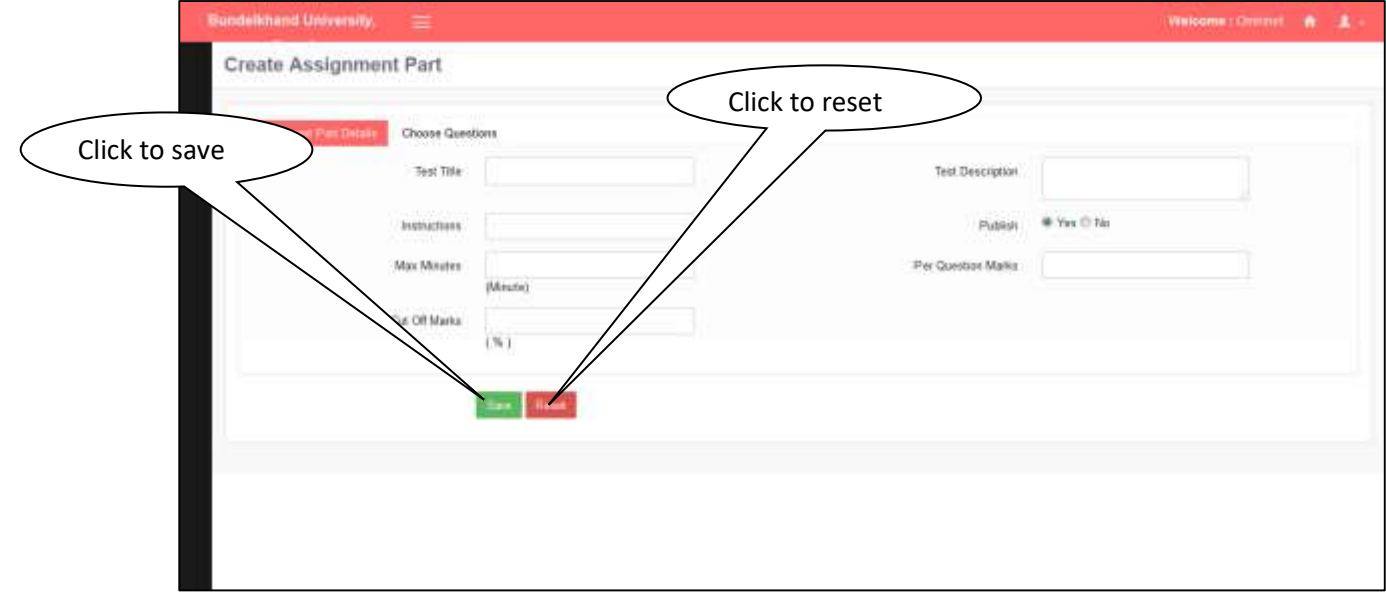

- Click on Submit **Button** to save details.
- Click on Reset **Button** to reset fields.

# **26. View Assignment**

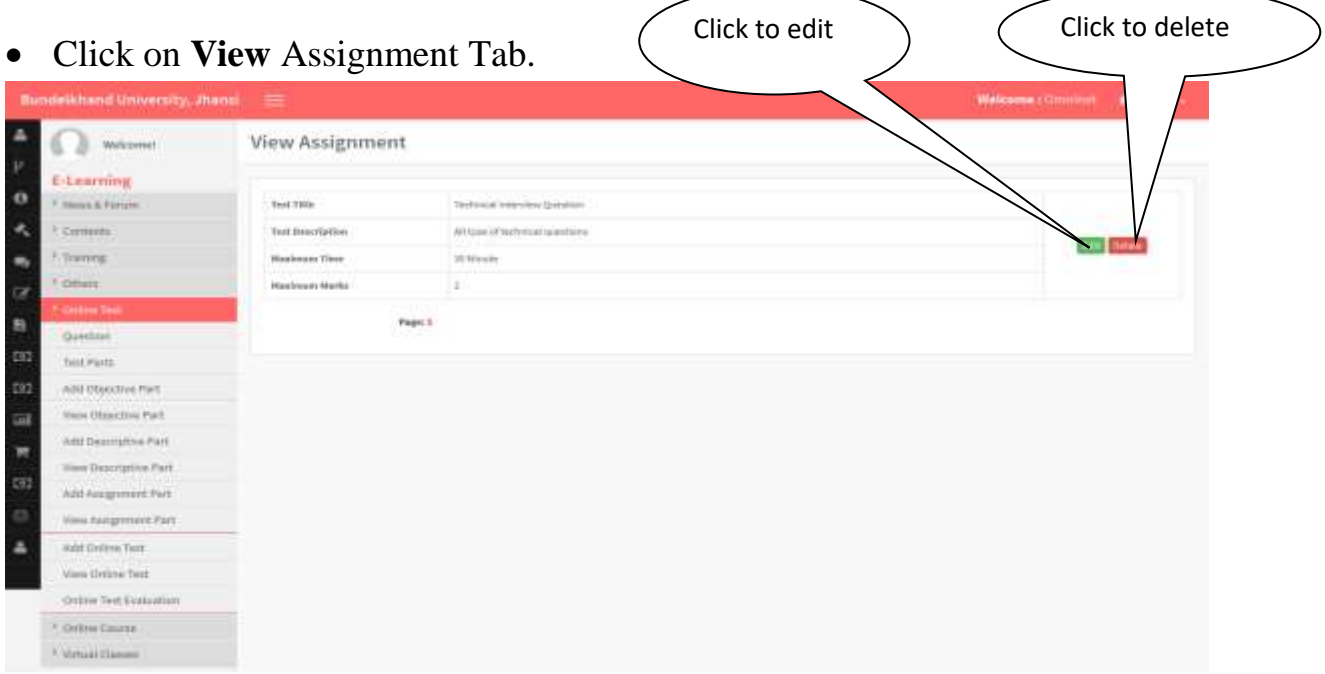

- Click on Edit **Button** to edit details.
- Click on **Delete Button** to delete fields.

# **27. Create Test**

**Steps:-**

Click on **Create Test** Tab.

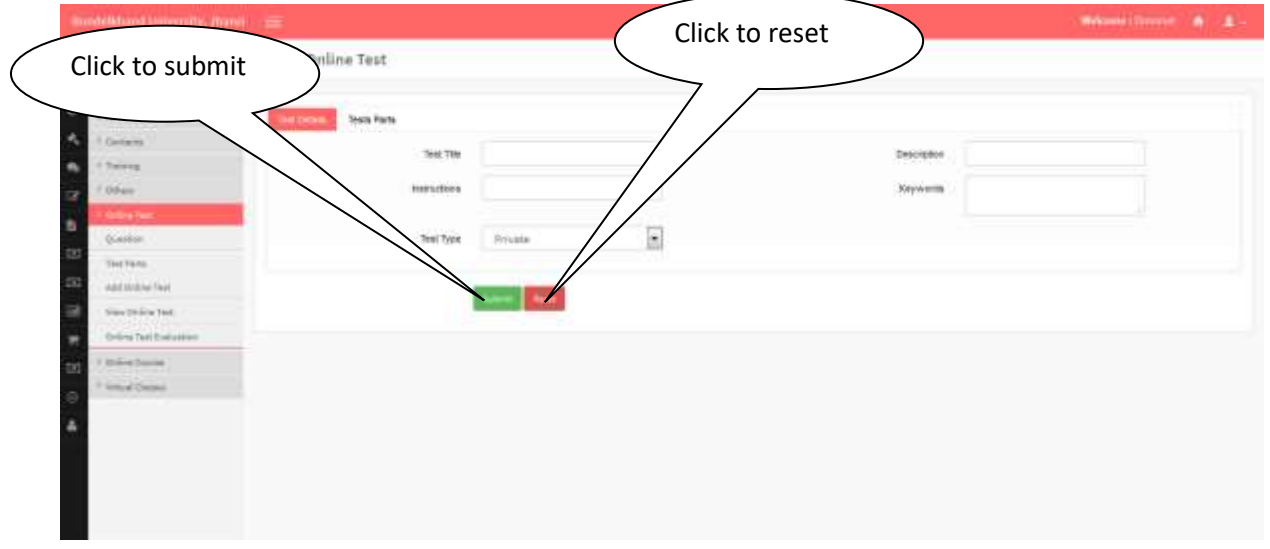

- Click on **Submit Button** to save details.
- Click on **Reset Button** to reset details.

# **28. View Test**

**Steps:-**

Click on View **Test** Tab.

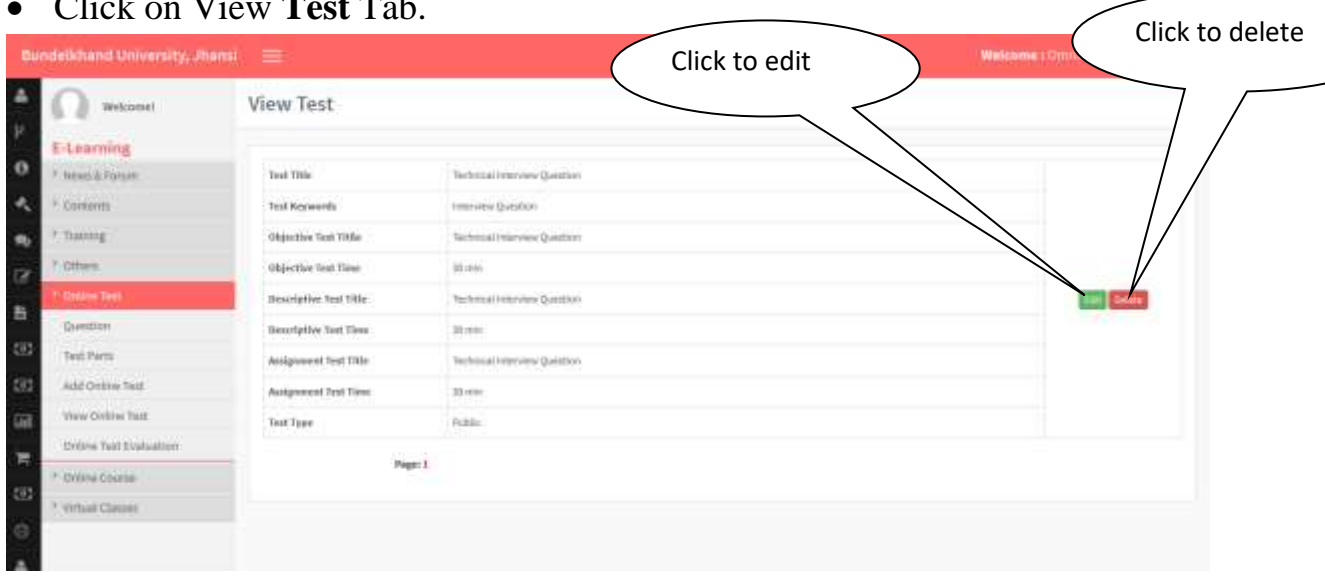

- Click on **Edit** Button to edit details.
- Click on Delete **Button** to delete fields.

# **29. Online Test Result**

#### **Steps:-**

Click on **Online Test Evaluation** Tab.

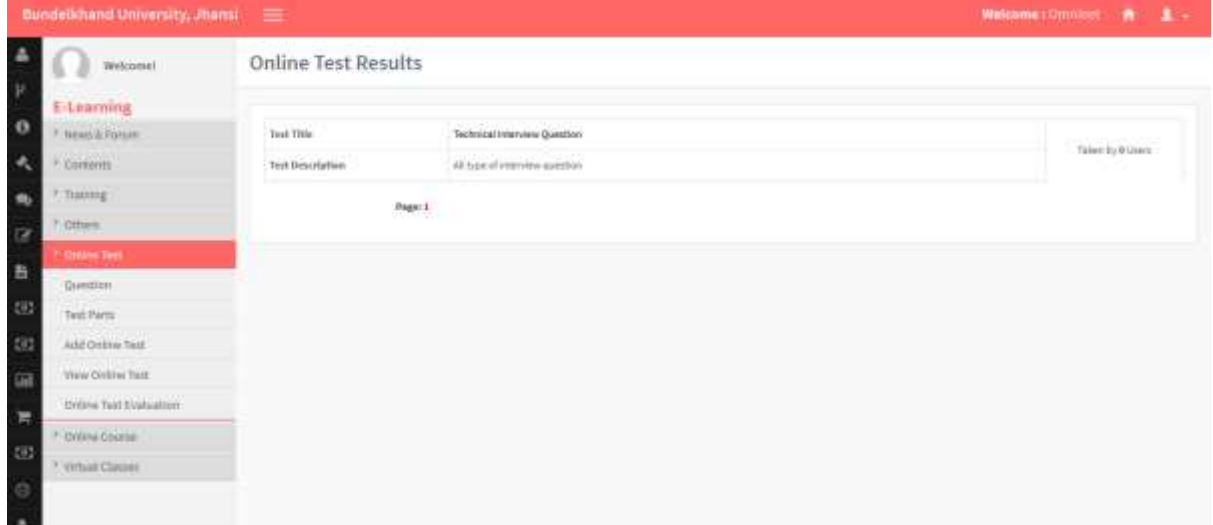

# **30. Create Course**

#### **Steps:-**

Click on **Create Course** Tab.

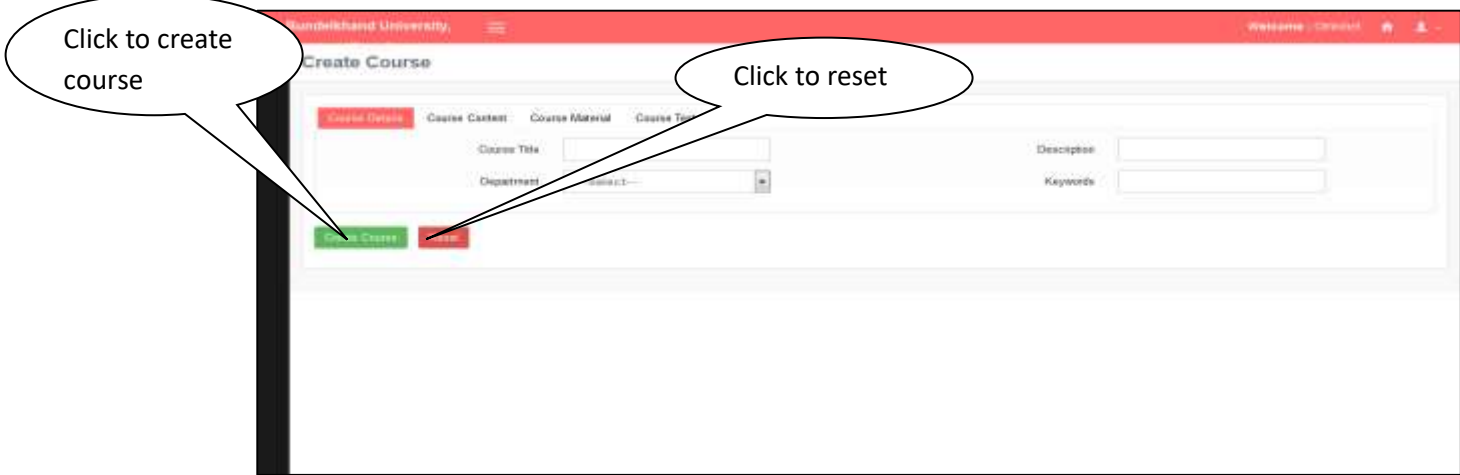

- Click on Reset **Button** to reset the fields.
- Click on Create **Course** to save details.

### **31. View Course**

Click on **View Course** Tab.

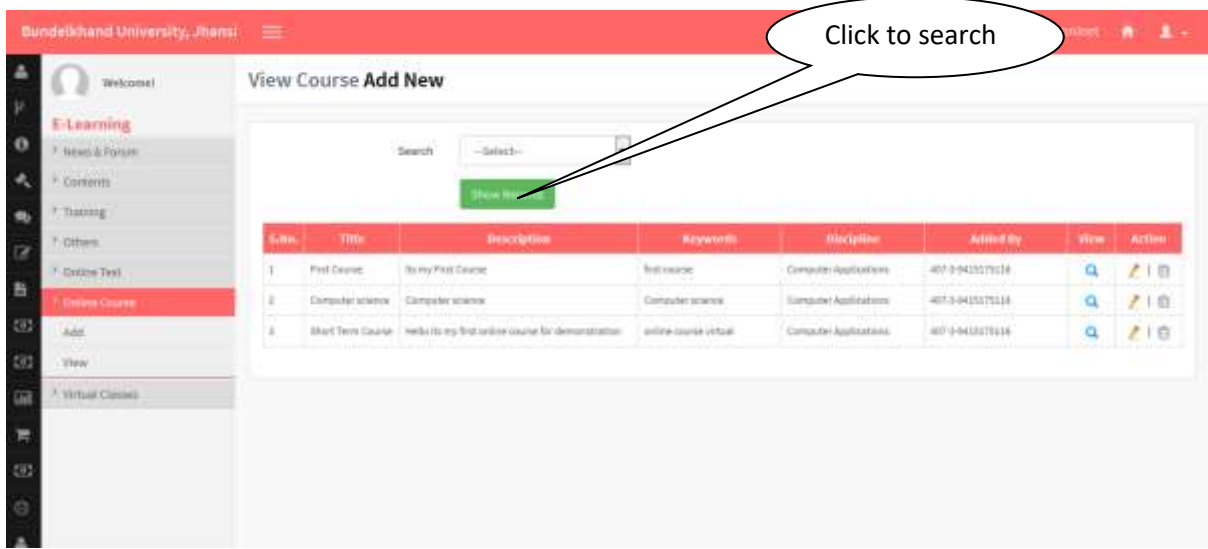

Click on Show **Result** to get details.

### **32. Schedule Class**

**Steps:-**

Click on **Schedule Class** Tab.

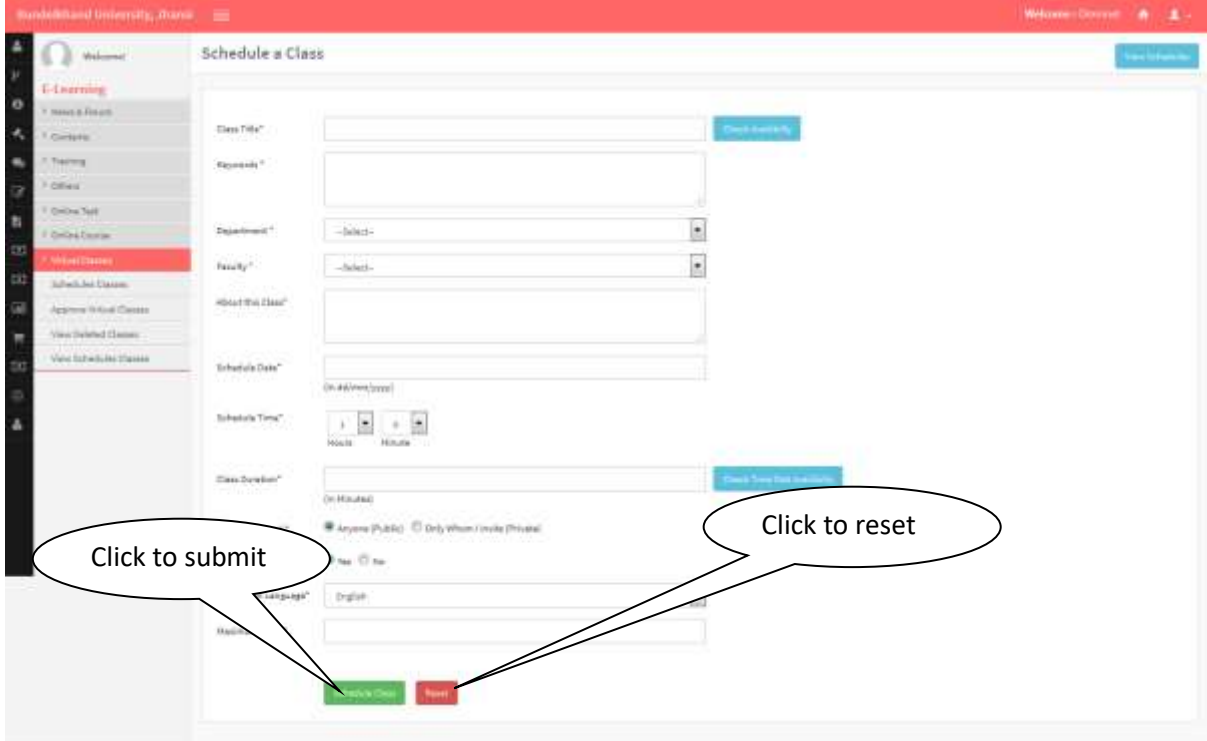

- Click on Schedule Class button to save details.
- Click on Reset Button to reset the fields.

# **33. Approve Virtual Class**

**Steps:-**

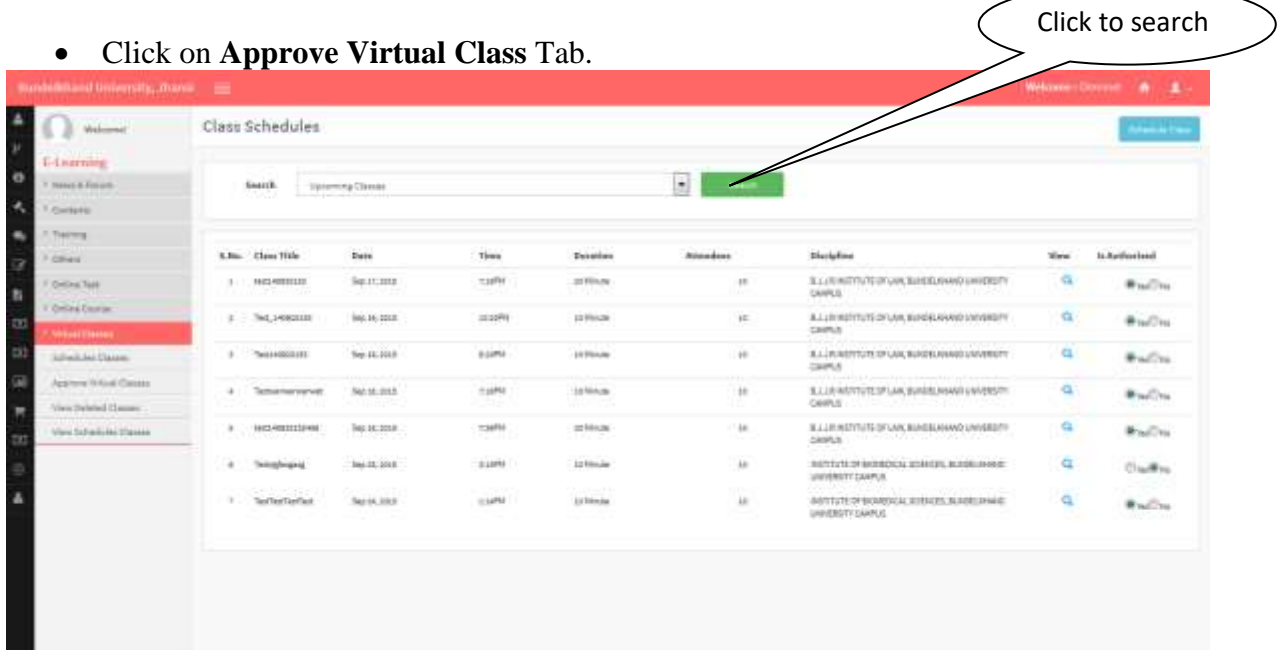

### **34. View Schedule Class**

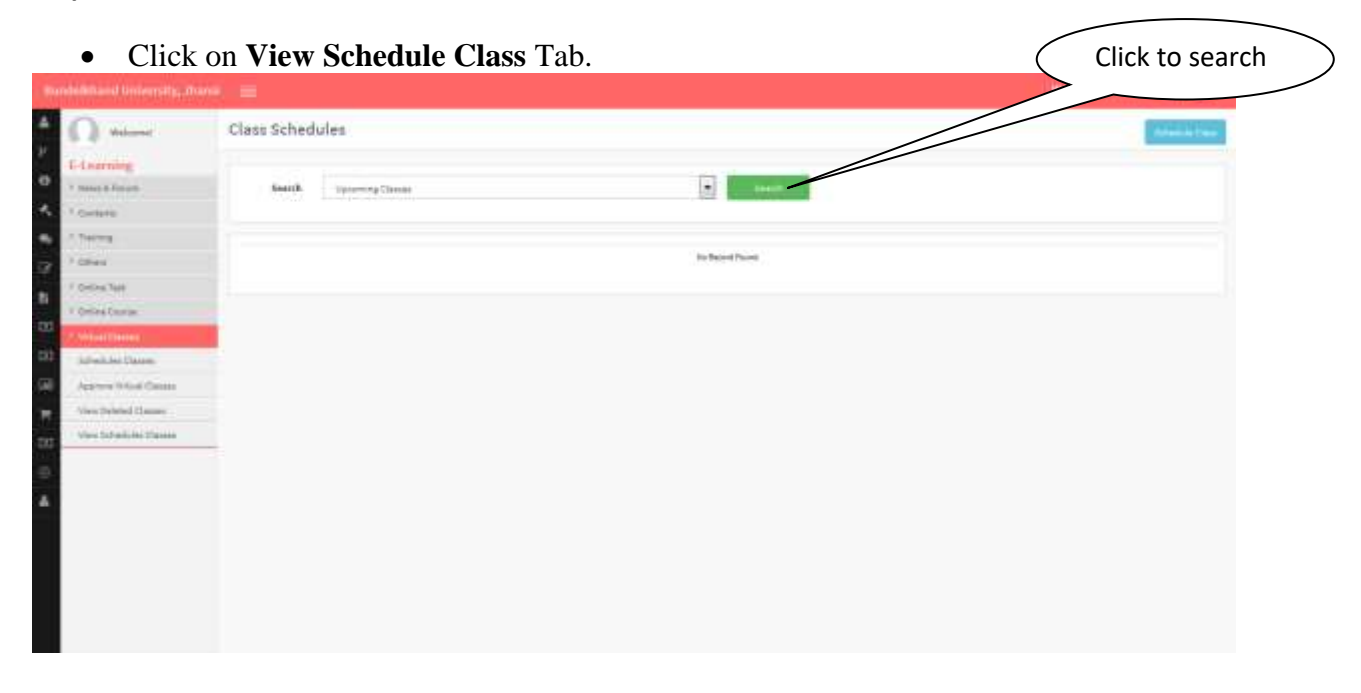

# **35. E- Learning**

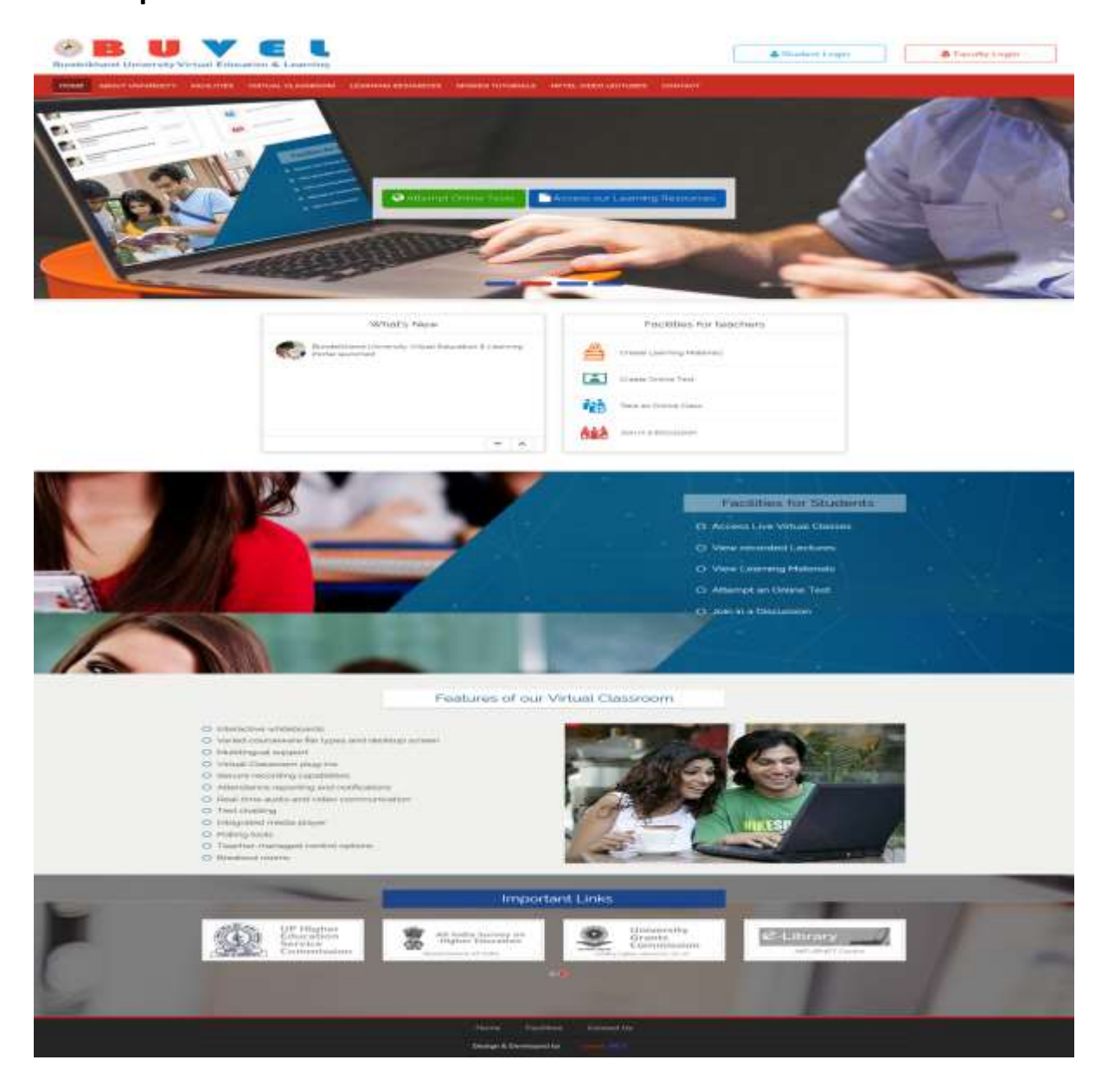

# **36. Spoken Tutorials**

**Steps:-** Click on **Spoken Tutorials** Tab.

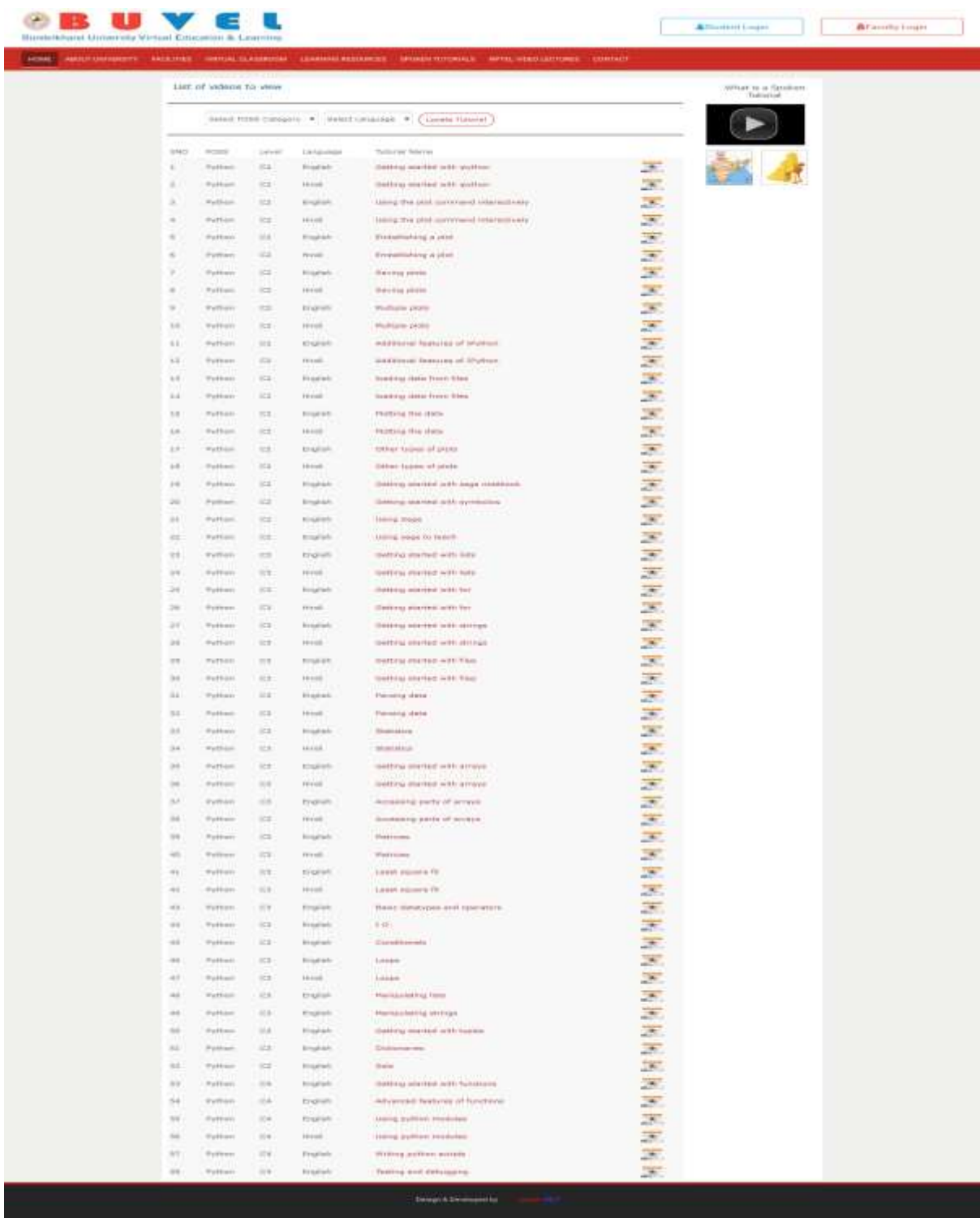

### **37. Tutorial Video in English**

#### **Steps:-**

Click on **video link** as per your choice.

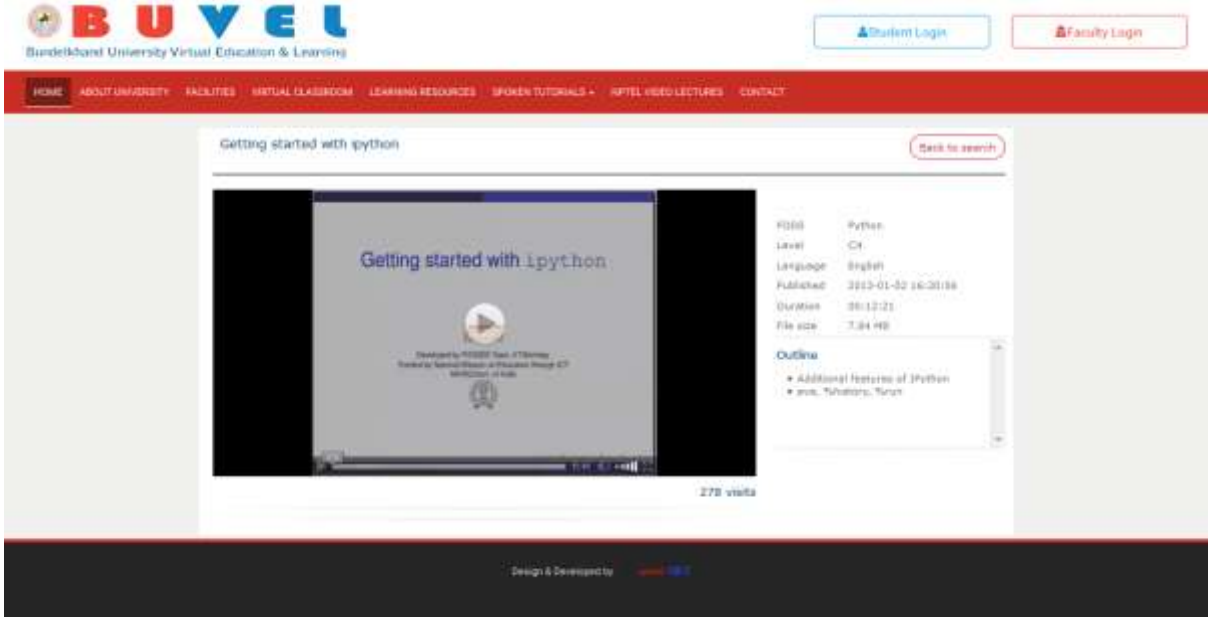

### **38. Tutorial Video in Hindi**

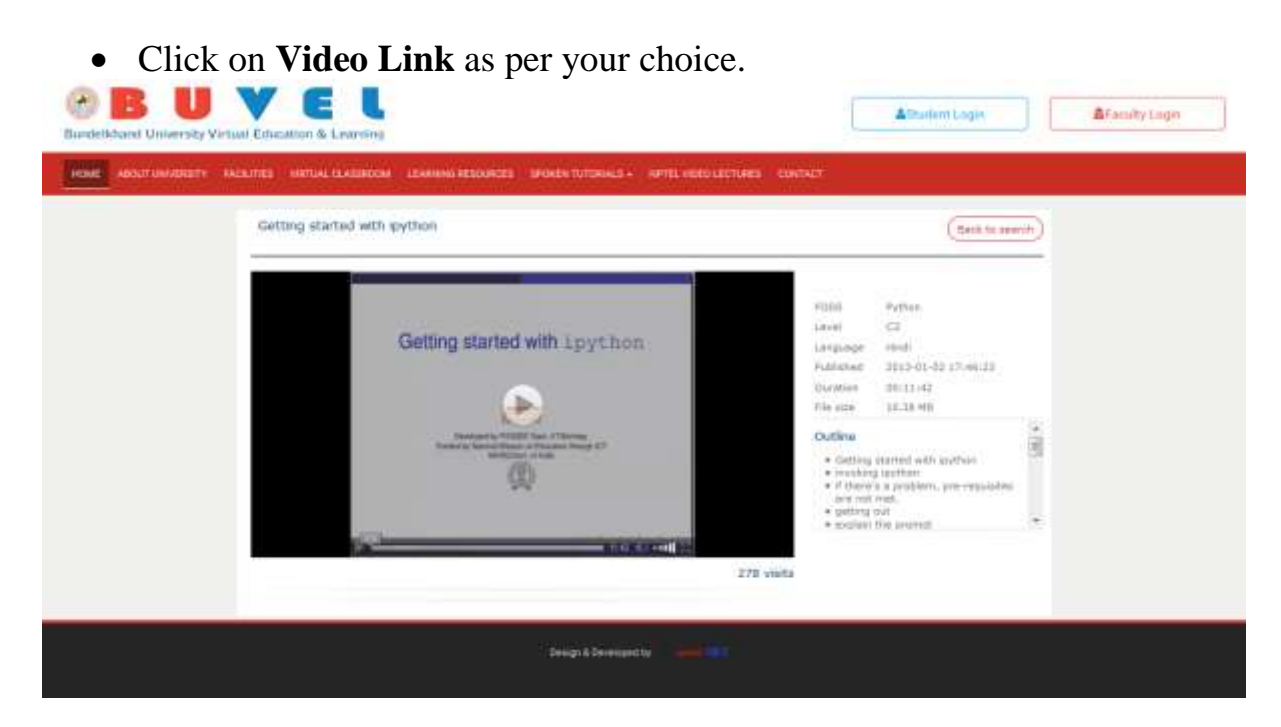